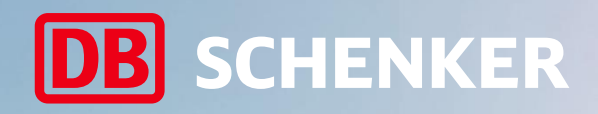

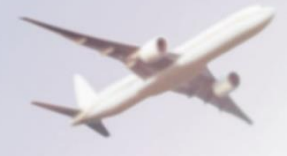

# Boka land import

## Guide för fraktbokning i DB SCHENKER | Connect

2024-04-12

### **Boka gods import**

Med tjänsten **Boka gods import | Boka Sjö / Flyg** kan ni boka importfrakt för land eller sjö- / flygfrakt. Ni kan använda standardiserade mallar och spara mottagar- och avsändaradresser i den integrerade adressboken. Denna guide visar hur en importbokning för land går till.

### Innehåll

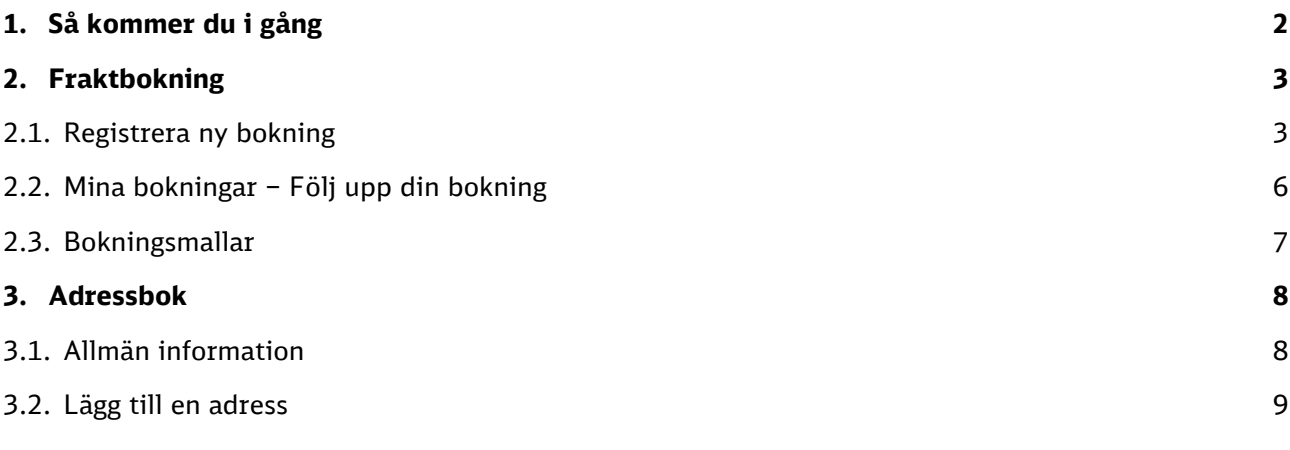

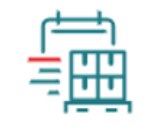

Boka gods import Boka Sjö/Flyg

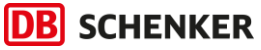

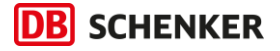

### <span id="page-2-0"></span>1. Så kommer du i gång

På din startsida hittar du tjänsten **Boka gods import | Boka Sjö/Flyg** Klicka på ikonen för att påbörja en bokning.

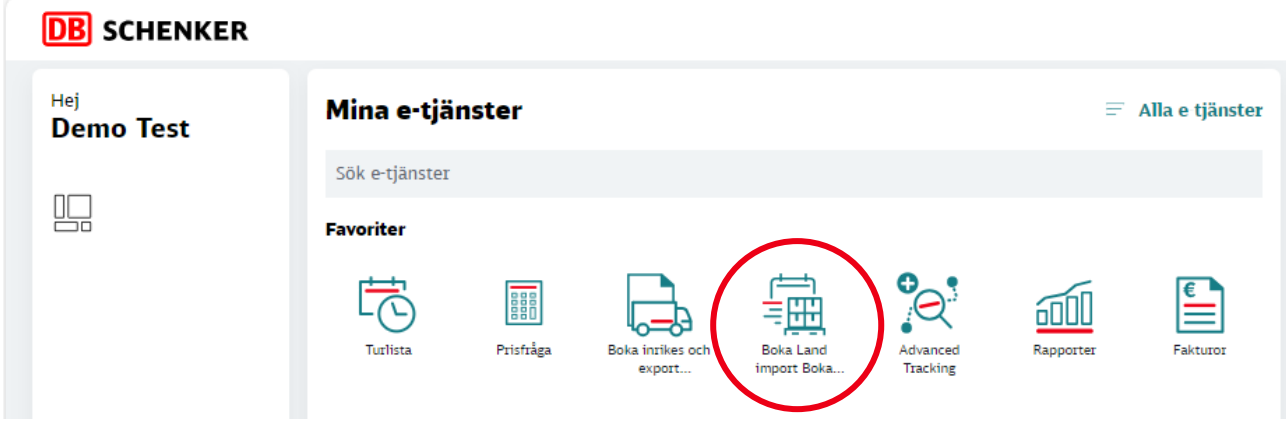

Du kommer direkt till bokningsvyn när du startat tjänsten. Till vänster finns en meny där du kan välja mellan att göra en ny bokning, se och följa upp gjorda bokningar eller skapa en bokning med hjälp av en bokningsmall.

**Tips!** Klicka på pilen och dölj menyn för att få en större vy.

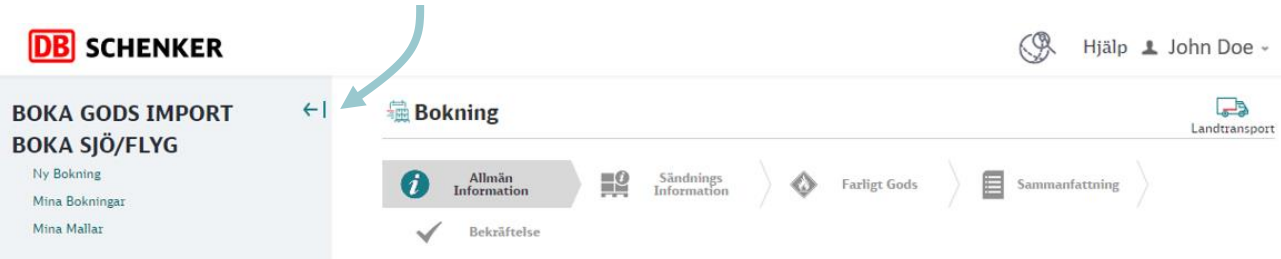

- Fält markerade med stjärna (\*) är obligatoriska.
- Utropstecknet ger dig mer information om den aktuella sektionen eller fältet.
- Eventuella tillval visas beroende på vilken produkt som valts.

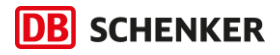

### <span id="page-3-0"></span>2. Fraktbokning

### <span id="page-3-1"></span>2.1. Registrera ny bokning

### **DB** SCHENKER

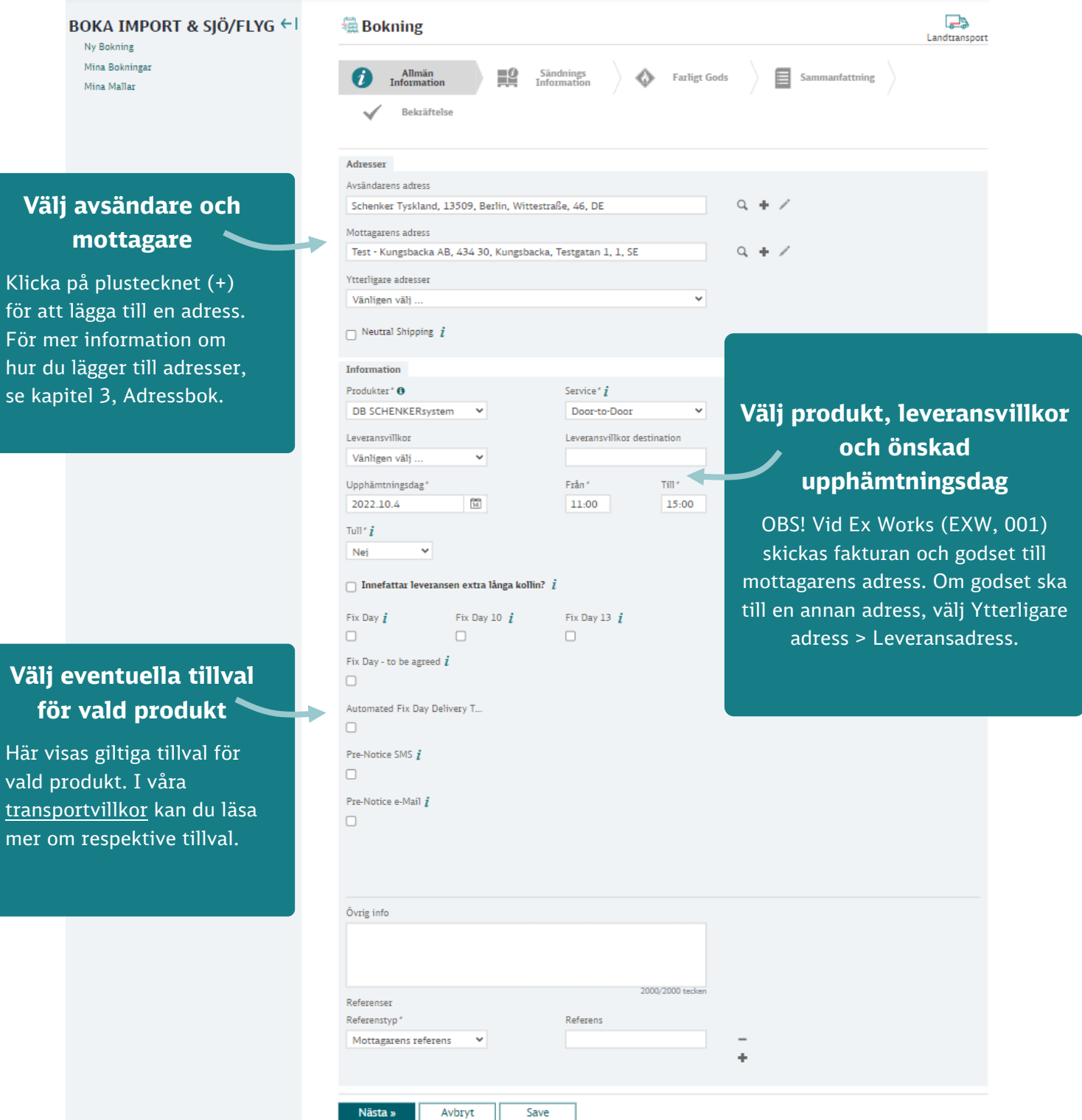

Klicka på "Nästa" för att gå vidare.

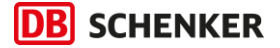

Nu behöver du ange en tydlig godsbeskrivning samt vikt och mått för din sändning. Välj fler kollin på samma rad eller lägg till ytterligare rader (genom att klicka på plustecknet + efter raden) om din sändning innehåller kollin med olika storlek eller har annan godsbeskrivning.

Bocka ur rutan stapelbar om vi inte kan ställa något annat gods på eller under sändningen.

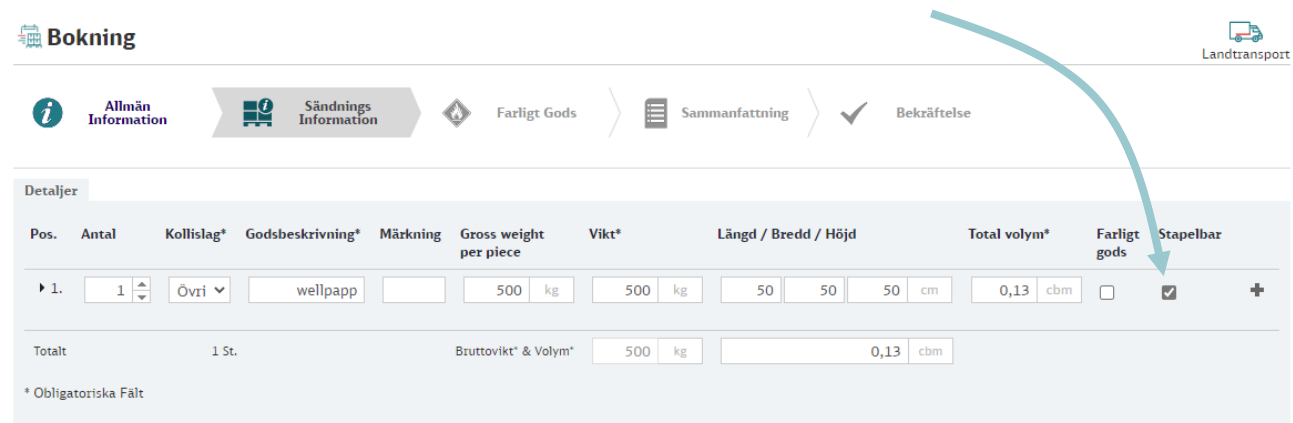

Låt volym vara markerat i nästa sektion.

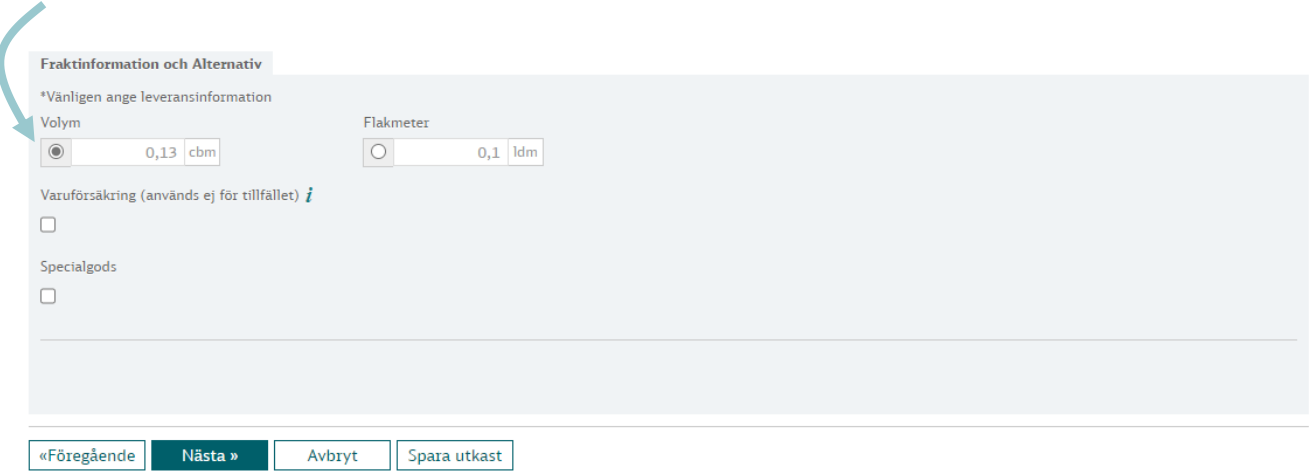

Klicka på "Nästa" för att gå vidare till en sammanfattning. Om du vill Spara och fortsätta med bokningen senare kan du klicka på "Spara utkast".

Notera att du hittar alla dina sparade utkast och gjorda bokningar under "Mina bokningar" i menyn.

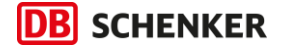

Här visas en sammanfattning av dina val. Är det något som inte stämmer kan du gå tillbaka och korrigera uppgifterna genom att klicka på "Förgående" längst ner på sidan.

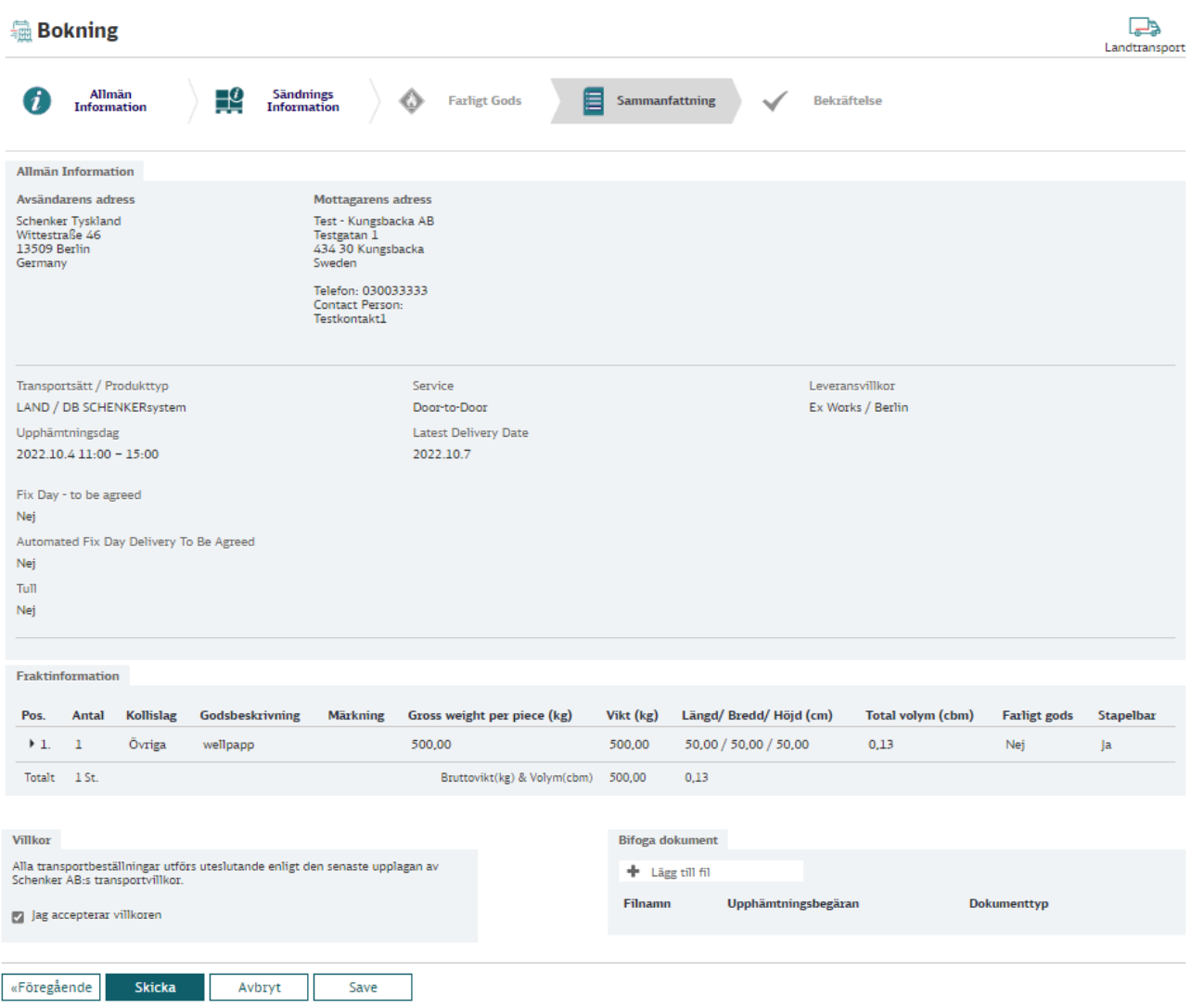

#### **Slutför bokning**

genom att markera acceptera villkor och klicka på "Skicka".

Det som sker nu är att bokningsförfrågan skickas till ansvarigt kontor i Sverige och en bokningskopia skickas till dig via e-post. Om sändningen inte kan hanteras enligt din förfrågan kommer vi kontakta dig.

När bokningen behandlats får du en bokningsbekräftelse via e-post. Du får också ett mail innehållande fraktetiketter som du vidarebefordrar till din avsändare då sändningen ska vara etiketterad vid upphämtning.

Har du funderingar? [kontakta oss](https://www.dbschenker.com/se-sv/om-oss/kundservice/kontakta-oss) så hjälper vi dig!

**Tips!** Du kan se aktuell status för alla dina importbokningar under menyvalet "Mina Bokningar".

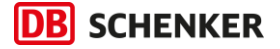

### <span id="page-6-0"></span>2.2. Mina bokningar – Följ upp din bokning

Här ser du akutell status för alla dina importbokningar. Sök inom en tidsperiod eller ange kriterier för att hitta en specifik bokning.

#### **A. Mina Bokningar**

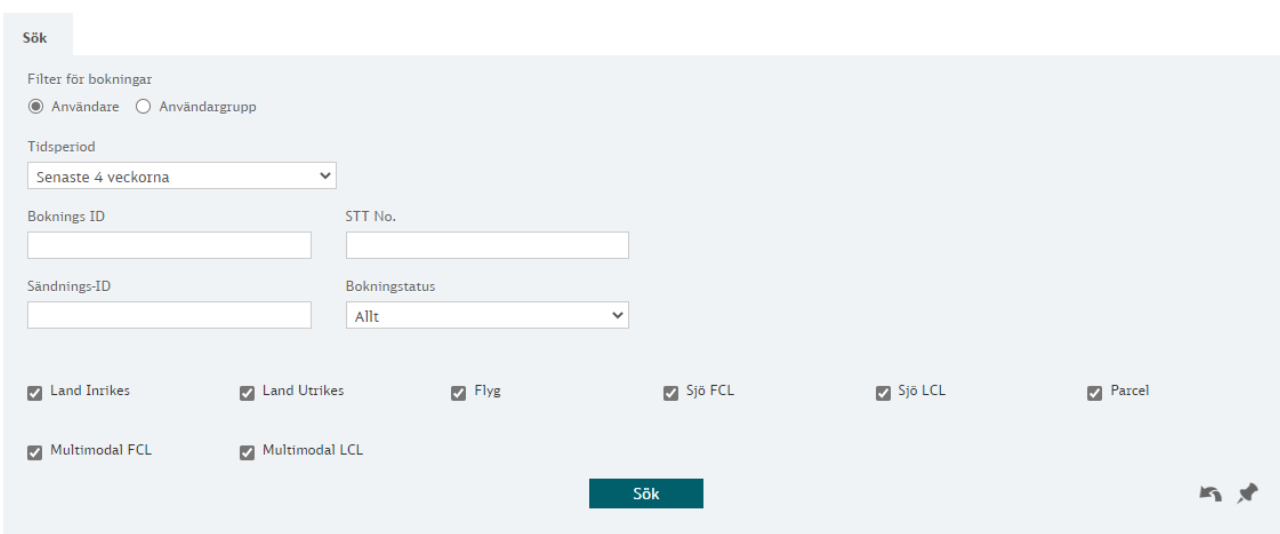

I sökresultatet ser du Boknings ID, Bokningstatus och en mängd andra uppgifter. Det finns ytterligare kolumner att välja mellan om du klickar på kugghjulet "Kolumner".

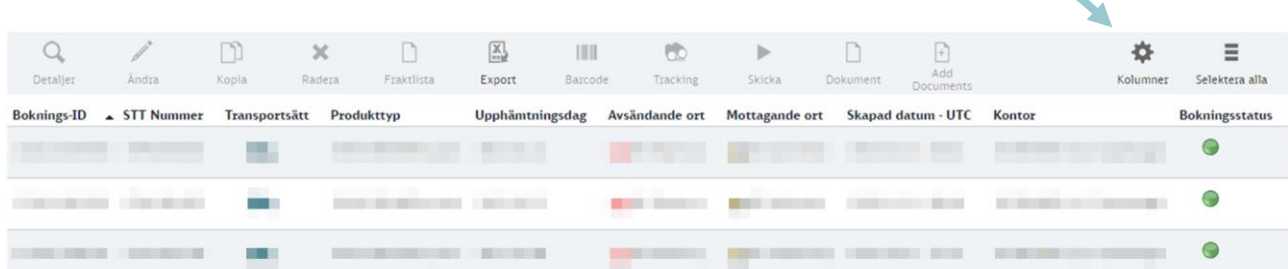

- **Bokningsstatus** ändras från gult **o** till grönt **o** när bokningen bekräftats av kontoret i Sverige.
- När du ser ett **STT-nummer** har kontoret i avsändarlandet mottagit bokningen och transporten påbörjas inom kort.
- Markera den bokning du vill följa och klicka på **Tracking** för att se var sändningen befinner sig.

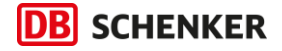

#### <span id="page-7-0"></span>2.3. Bokningsmallar

Om du regelbundet gör bokningar till och från samma företag eller vill förbereda en bokning, så kan du med fördel använda dig av bokningsmallar.

- **1.** Klicka på "Mina Mallar" och välj "Ny mall".
- **2.** Fyll i allmän information och gå vidare till nästa sida om du även vill spara godsinformation i mallen.
- **3.** Du kan när som helst klicka på "Spara som mall" får att spara bokningsmallen.
- **4.** För att använda en sparad mall går du in på "Mina Mallar", söker upp den mall du vill använda och därefter klickar på "Använd mall".

#### **DB** SCHENKER

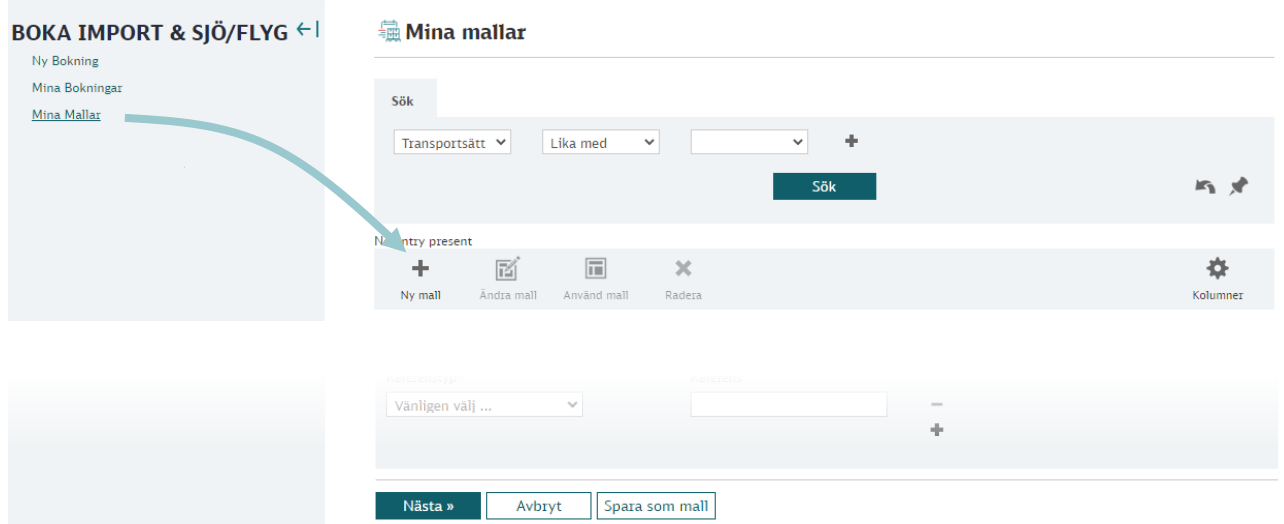

### <span id="page-8-0"></span>3. Adressbok

### <span id="page-8-1"></span>3.1. Allmän information

Du kommer åt dina sparade adresser i tjänsten "Adresshantering" som du finner på din startsida. Adresserna i adressboken är enbart synlig för användare på ditt företags Connect-konto. Här kan du även importera adresser från en excelmall.

klicka på "sök"-knappen om du vill söka upp och redigera befintliga adresser

Om du vill lägga till en ny adress klicka på "Ny". Se kommande kapitel för mer information.

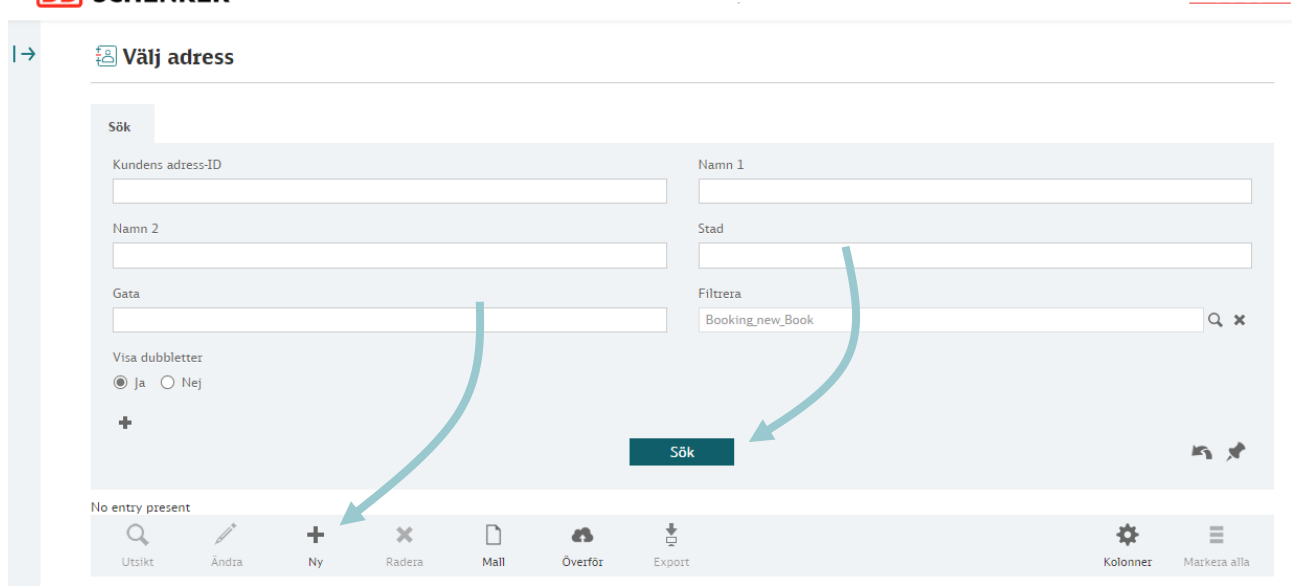

#### **DB** SCHENKER

#### **Tips!**

Om du vill importera flera adresser kan du klicka på "Mall" för att ladda ner och lägga in adresser en excelmall. Klicka sedan på "Överför" och välj excelfilen du fyllt i för att få in adresserna i din adressbok.

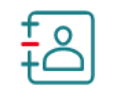

Adresshantering

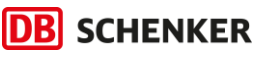

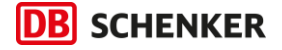

#### <span id="page-9-0"></span>3.2. Lägg till en adress

Här finns en mängd olika fält att fylla i men inte alla är obligatoriska. Du kan alltid gå in i adressboken om du vill justera något i efterhand.

- **1.** Adresskategori och företagsnamn. Här anger du företagsnamn och väljer du om adressen ska användas i fler syften än bara avsändare.
- **2.** Här fyller du i adressuppgifter.
- **3.** Fyll alltid i kontaktuppgifter så att vi kan komma i kontakt med rätt person när vi planerar för upphämtning och leverans av godset.

Resterande fält behöver inte fyllas i.

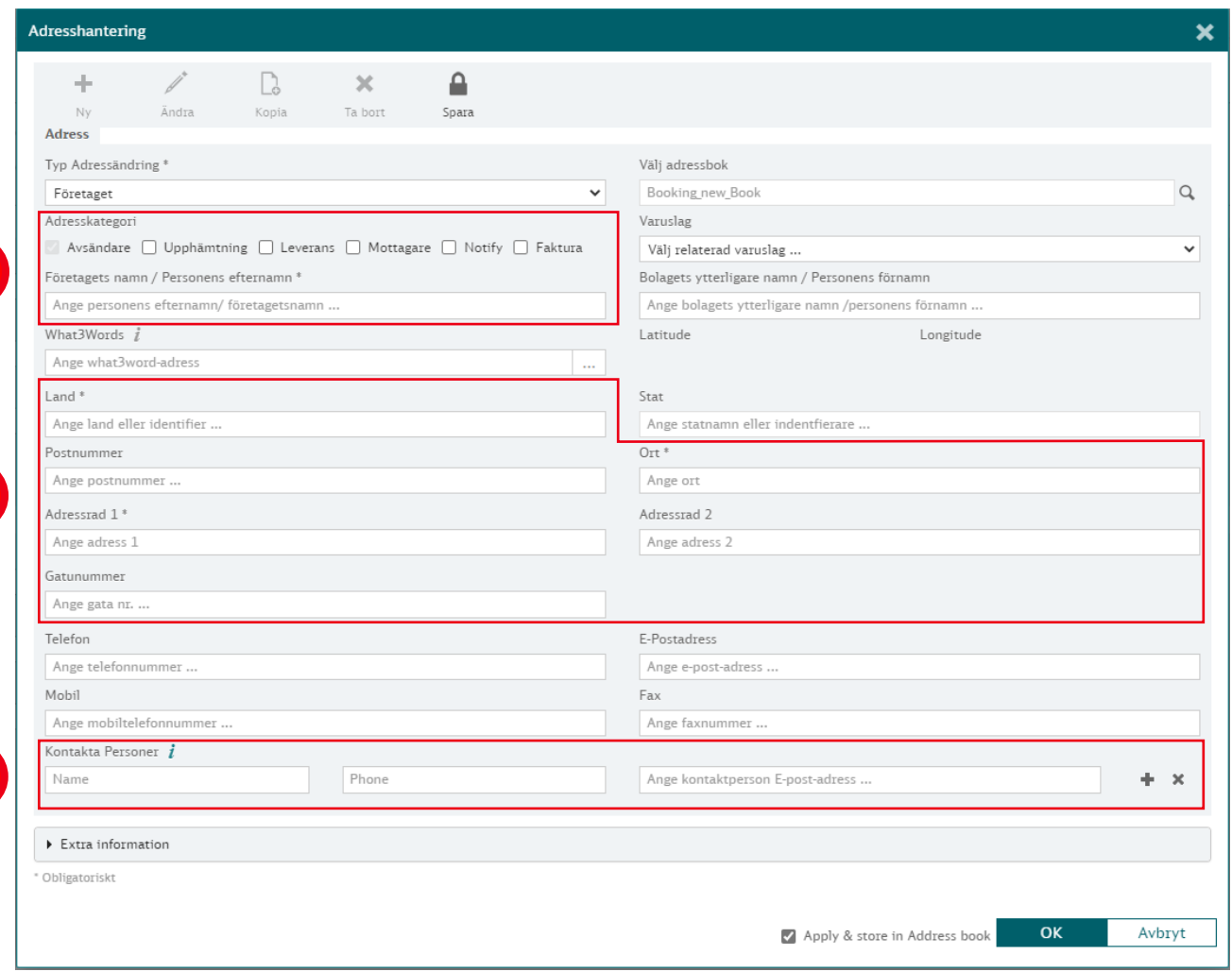

**2**

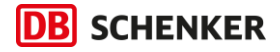

### **Bra att veta!**

#### – **Hur gör man en avbokning?**

Avbokning sker genom att du chattar med Betty eller kontaktar bokningen på ditt närmaste kontor. Kontaktuppgifter hittar du på [dbschenker.se.](https://www.dbschenker.com/se-sv/om-oss/kundservice/kontakta-oss)

#### – **Kan man ändra på en bokning efter att den är skickad?**

Är ni fraktbetalare för sändningen kan ni göra en ändring på ordern, så länge inte transporten påbörjats till mottagare. Ändringen gör ni genom att kontakta oss eller chatta med Betty på vår hemsida [dbschenker.se.](https://www.dbschenker.com/se-sv/om-oss/kundservice/kontakta-oss) Tänk på att ändring på ordern medför en kostnad, se [villkor.](https://www.dbschenker.com/resource/blob/663776/2ee700a6f328d95f8c6021761b9c5dfc/db-schenkers-transportvillkor-land-data.pdf)

#### **Kontakta kundservice**

Önskar du hjälp är du alltid välkommen att ringa, mejla, använda frågor och svar eller chatta med vår digitala medhjälpare Betty!

**Till [kundservice](https://www.dbschenker.com/se-sv/om-oss/kundservice/kontakta-oss)**